# Einbinden eines MacBooks

Kurzanleitung

Stand: 10.10.2022

**Herausgeber**  Kreismedienzentrum Waiblingen Stuttgarter Straße 104/1

71332 Waiblingen

www.kreismedienzentrum-rmk.de

**Autor** Kreismedienzentrum Rems-Murr-Kreis

Änderungen und Irrtümer vorbehalten.

Die Nutzung dieser Anleitung ist ausschließlich für eigene Zwecke zulässig. Die Nutzung sowie die Weitergabe dieser Anleitung zu kommerziellen Zwecken wie z.B. Schulungen ist nur nach ausdrücklicher Einwilligung durch das Kreismedienzentrum Waiblingen erlaubt. © 2023 Kreismedienzentrum Waiblingen

## 1. Voraussetzungen

Das MacBook muss sich im Auslieferungszustand (Werkseinstellungen) befinden und vom Händler oder manuell über den Apple Configurator 2 im School-Manager hinzugefügt worden sein.

## 2. MDM-Server zuweisen

#### 2.1. MacBook im School-Manager suchen

Im School-Manger unter: Geräte nach der Seriennummer des MacBooks suchen. Danach in der Übersicht MDM-Server bearbeiten anklicken.

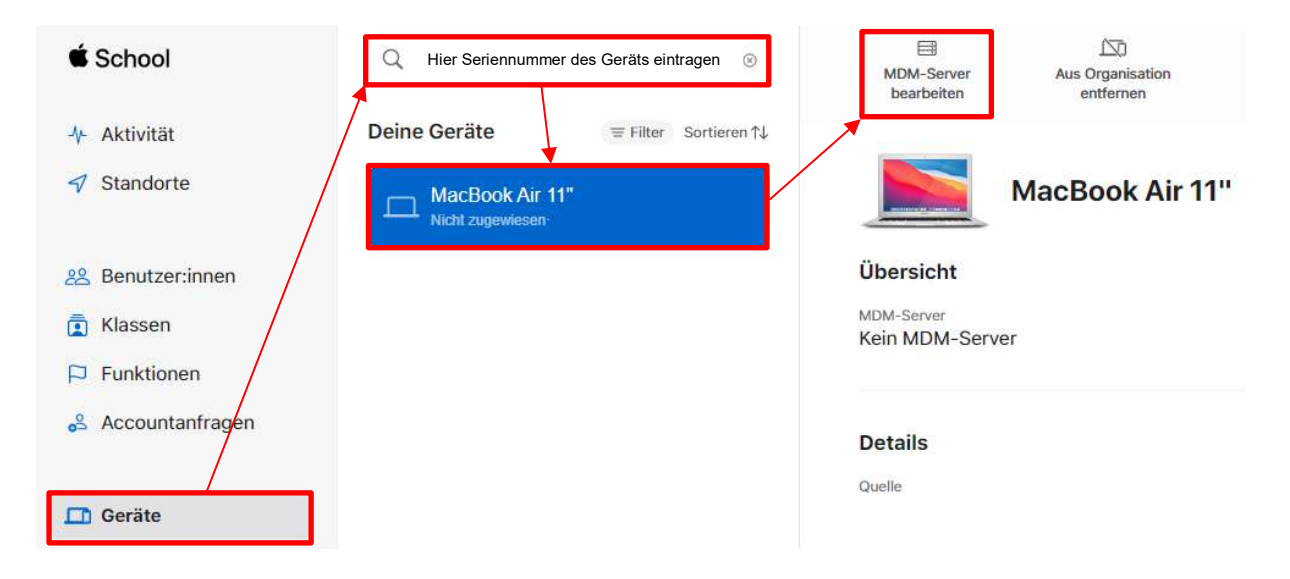

### 2.2. MDM-Server-Zuweisung bearbeiten

Im Drop-Down-Menü unter Dem folgenden MDM-Anbieter zuweisen den entsprechenden MDM-Server auswählen und auf Weiter klicken.

#### MDM-Server-Zuweisung bearbeiten

Wähle einen MDM-Anbieter für die Verwaltung dieses Geräts aus.

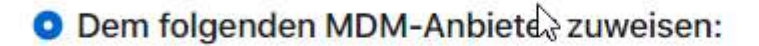

**TEST 2022** 

○ Zuweisung zum aktuellen MDM-Anbieter aufheben

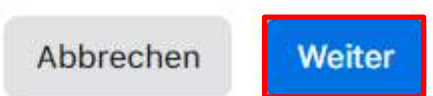

Ò

Den folgenden Hinweis mit einem Klick bestätigen.

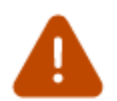

#### Möchtest du wirklich den MDM-Server ändern, der diesem Gerät zugewiesen ist?

Änderungen in der Zuweisung werden übernommen, wenn das Gerät das nächste Mal die automatische Geräteregistrierung im Konfigurationsassistenten verwendet.

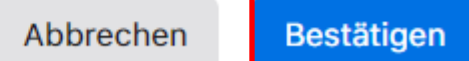

# 3. Automatische Geräteregistrierung

## Aktualisieren

In Jamf School unter Geräte – Automatische Geräteregistrierung den Aktualisieren-Button anklicken.

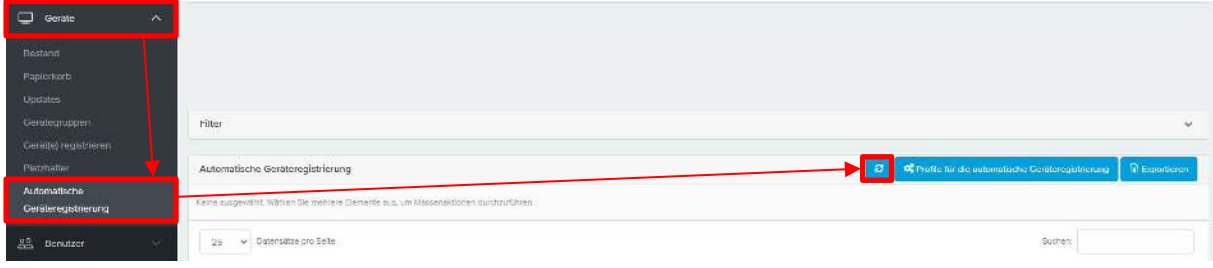

## DEP Profil und Gerätegruppe zuweisen

Nach der Aktualisierung muss per Klick auf den Bearbeiten-Button dem Gerät noch ein DEP-Profil, eine Gerätegruppe und ein Gerätenamen zugewiesen und gespeichert werden.

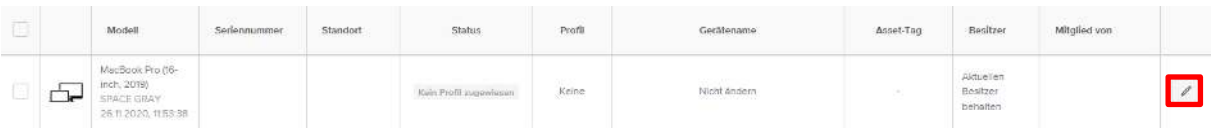

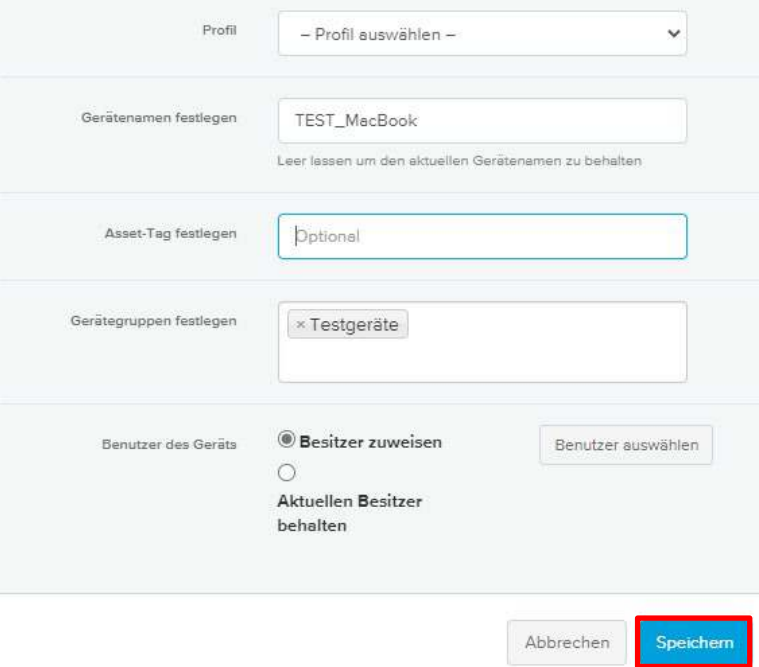

# 4. Abschließende Maßnahmen

Beim Starten des MacBook wird automatisch der Systemassistent für Einrichtung und Konfiguration des MacBooks gestartet. Nachdem die Systemsprache und die Region festgelegt wurden, muss das MacBook mit einem WLAN-Netz verbunden werden. Danach wird das MacBook aktiviert, das DEP-Profil automatisch übernommen und das MacBook in Jamf School aufgenommen.